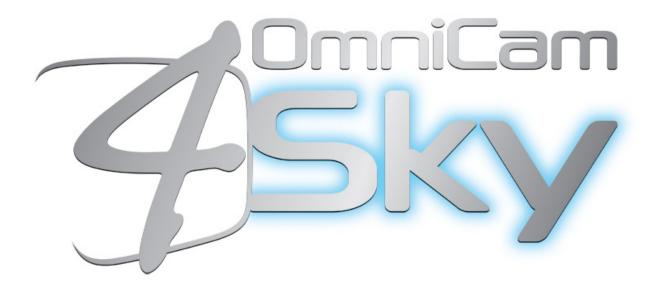

# **HyMotion - OCP**

Step-by-Step

# Manual

This page was intentionally left blank

## History

| Rev # | Date        | Issued | Checked | Pg(s) | Description         | Rmrk |
|-------|-------------|--------|---------|-------|---------------------|------|
| 00    | Nov 20, '13 | AM     | ROC     | All   | Preliminary edition | ADD  |
|       |             |        |         |       |                     |      |
|       |             |        |         |       |                     |      |
|       |             |        |         |       |                     |      |
|       |             |        |         |       |                     |      |

Remark key: ADDition; CHanGe; CORrection; DELetion

## 1. Operation

## 1.1. Packing list

### **1.1.1. Contents Delivery**

- 1 Operational control panel
- 1 Power Supply with 4-Pin Female XLR Connection, 5A
- 1 LAN cable
- 1 DB9 to XLR cable

## 1.2. Getting ready

### 1.2.1. Special Notices

- 1. The OCP HyMotion is a compact operational control panel for Omnicam4Sky HyMotion System. The user interface is designed for convenience, with menu accessible functions for detailed set-up and a clear display of functions and values.
- 2. The OCP HyMotion operates within an Ethernet-based camera control network using TCP/IP as its communication protocol. It not only controls the principal camera functions but can also be used to change the menu values of the Omnicam4Sky HyMotion System camera base stations. Extensive set-up parameters for the OCP HyMotion itself, the camera and base station are available.

#### 1.2.2. Connections

- 1. Connect the OCP to mains power 110/240V 50Hz.
- 2. Connect the OCP to CCU HyMotion System.
  - LAN cable
  - DB9 to XLR cable

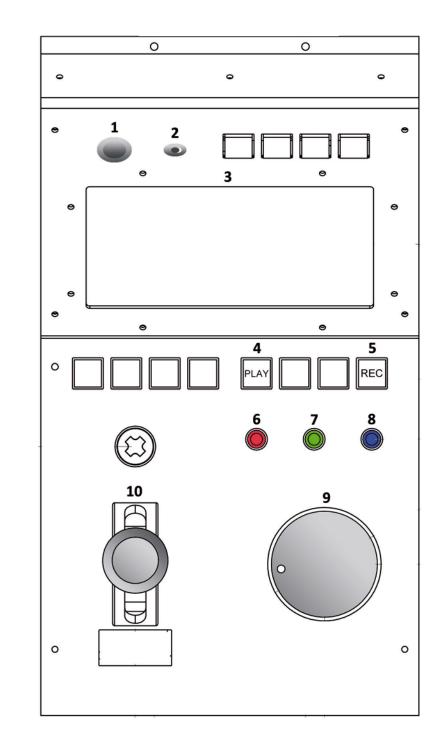

## 2. Location of mechanical controls

## 2.1.1. Description of mechanical controls

- 1. Power ON.
- 2. Power OFF.
- 3. Touchscreen LCD Display; Menu Panel
  - 3.1 Display shows menus, functions and values.
  - 3.2 Use Touchscreen keys to navigate through display.
- 4. On Clip Control Menu; Play / Pause clips
- 5. On Clip Control Menu; Rec / Trigger clips

6.7.8.9. On Main Menu; Assignable rotary controls to Sub Menu 11.White; 12.Pedestal; 13.Compon Gamma; 14.Saturation (11.12.13.14. description on touchscreen controls)

10. Iris/Master black/Preview; Move the joystick up and down to change the iris opening

#### CameraTerre Preview #1 #2 #3 #4 #5 AASTER REACH nple Rate WHITE BLACK CLOSE Exposure Time BALANCE BALANCE SHUTTER SKIN/TONE 25 COLORTEMP EXPOSURE BARS OSD MATRIX GENLOCK Trigger Last 22 23 27 28 24 26 OFF 3200°K MEDIUM EDR INTERNAL OFF 32 MEMORIES 31 PARTITIONS 30 OTHER CLIP 29 2 3 1 5 OPTIONS CONTROL

## 2.2. Location of touchscreen controls

## 2.2.1. Description of touchscreen controls

#### 2.2.1.1. Main Menu

11. White Menu; Colour adjustment; Gain

| Phartom Co    | antroller v0.99 Beta |                     |           | Carters          | ∎Ternp: SensorTernp |              | Preview          | #1              |
|---------------|----------------------|---------------------|-----------|------------------|---------------------|--------------|------------------|-----------------|
| WHITE         |                      | PEDESTAL.           | 0         | Compon.Gamma     |                     | Saturation   |                  |                 |
| a1<br>1.0     | 10.0                 | -0.5                | 0.5 -10.0 | 1.0              | 100 00              | 1.0          | #2               | #3              |
| a1<br>1.0     | 10.0                 | -0.5                | a.5 -10.0 | 1.0              | aa <u>a</u> 1       | Chroma       | #4               | #5              |
| 1.0<br>GAIN   |                      | 1.0<br>MASTER BLACK |           | 1.0<br>GAMMA     | -30                 | 1.0<br>Flare | Reso             | lution:         |
| û1<br>20      | 9,7695               | -01                 | a1 a1     | 2.0              | 10.0                | 1.0<br>Hue   | Sampi            | e Rate:         |
| WHIT<br>BALAN |                      | BLACK<br>Balance    |           | CLOSE<br>Shutter | -181.0              | 0.0          | Exposu           | re Time:        |
| OSD           | MATRIX               | COLORTEMP           | SKIN/TONE | EXPOSURE         | GENLOCK             | BARS         | Trigge           | rLast           |
| OFF           |                      | 3200∘K              | MEDIUM    | EDR              | INTERNAL            | OFF          |                  |                 |
| PARTITIONS    |                      |                     |           |                  |                     |              |                  |                 |
| 1             |                      | 1                   | 2         | 3                | 4                   | 5            | OTHER<br>Options | CLIP<br>Control |

#### 12. Pedestal; Master Black

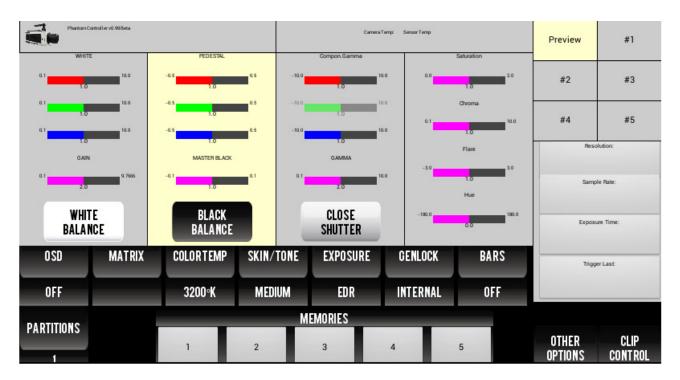

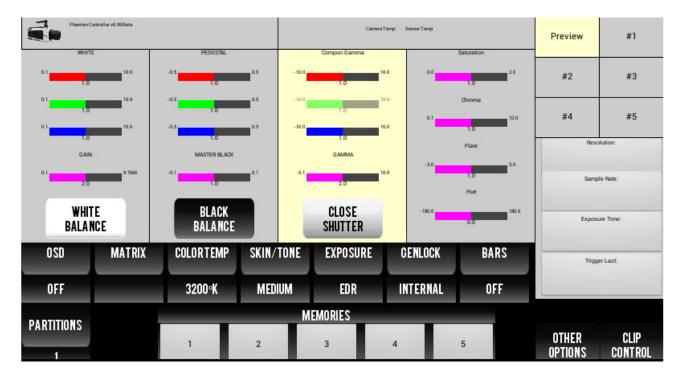

#### 13. Compon. Gamma; Gamma

14. Saturation Sets the saturation for the degree axis; Chroma; Flare; Hue changes the hue of the specified axis by the number of hue degrees clockwise

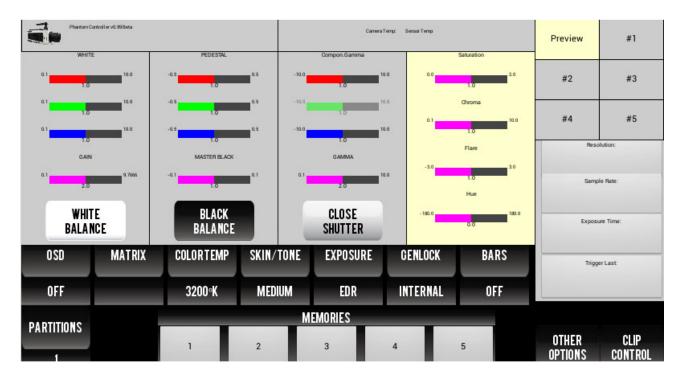

#### 15. White Balance

16. Black Balance; Shooting at full resolution and after adjusting frame rate or exposure.

#### 17. Close / Open Shutter

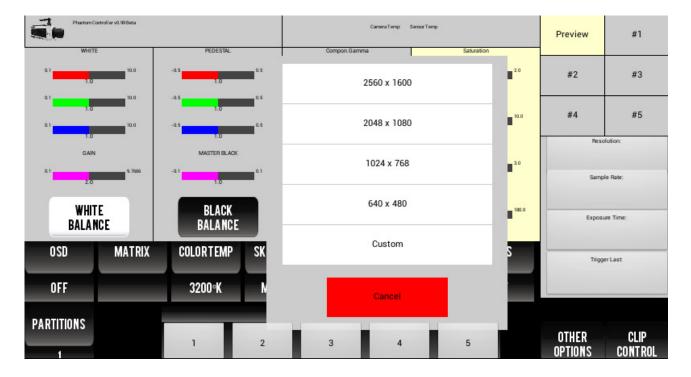

18. Resolution; Change the resolution

19. Sample rate; The Frame Rate specifies the rate at which images are to be recorded. The sample rate is depended upon the defined Resolution (width x height) of the images being captured.

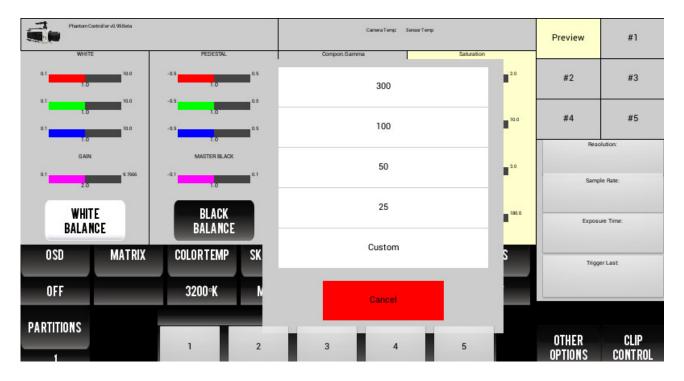

20. Exposure time; The default Exposure setting is nominally, the reciprocal of the sample rate less 20 microseconds of overhead. The Remote Control Unit allows the user to enter exposure times in one-microsecond increments between the minimum and maximum exposure time within the drop-down list.

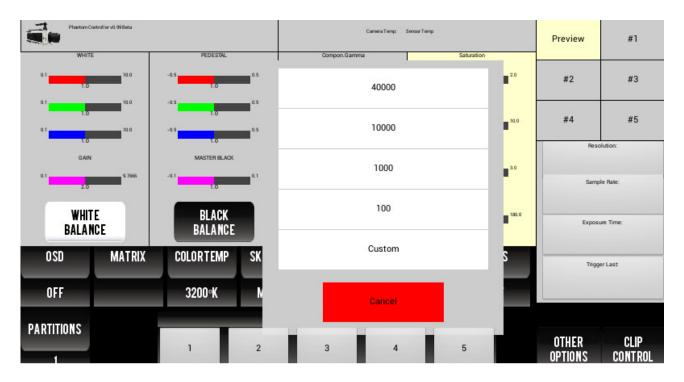

#### 21. Trigger Last;

22. OSD On / Off; When the Digital OSD is enabled, (checked), the OSD fields will be displayed on an attached monitor or viewfinder.

| Phantom Controller v0.99 Beta |              | Carnera Temp: Sensor Temp | Preview | #1               |                 |
|-------------------------------|--------------|---------------------------|---------|------------------|-----------------|
| 0.0                           | -0.5         | Compon. Gamma Saturation  | 2.0     | #2               | #0              |
| 1.0                           | -0.503       | Both                      | •       | #2               | #3              |
| 1.0                           | 1.0          | Monitor                   | 10.0    | #4               | #5              |
| 1.0                           | -as          | Wohltor                   |         | Reso             | ution:          |
| GAIN 9,7996                   | MASTER BLACK | Recorder                  | a0      |                  |                 |
| 2.0                           | 1.0          |                           | Samp    |                  | e Rate:         |
| WHITE                         | BLACK        | Off                       | 180.0   | Exposure Time:   |                 |
| BALANCE                       | BALANCE      |                           | _       |                  |                 |
| OSD MATRIX                    | COLORTEMP SK |                           | S       | Trigge           | rLast           |
| OFF                           | 3200°K N     | Cancel                    |         |                  |                 |
| PARTITIONS                    |              |                           |         |                  |                 |
| 1                             | 1 2          | 3 4 5                     |         | OTHER<br>Options | CLIP<br>Control |

23. There are four color matrices, that match the On-Camera Control matrix values, that can be created or edited via laptop connected to CCU and using PPC Software . The matrix name drop-down is used to select a matrix. Matrix 2 has been predefined.

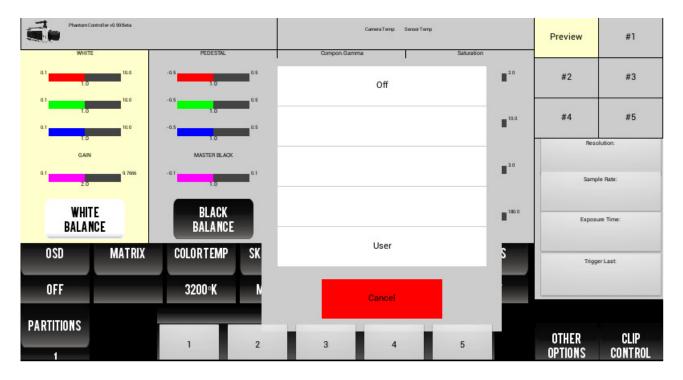

24. Color Temperature; Allows to change between 3200°K and 5600°K

| Phantom Controlle | er vû. 99 Beta |                     |            | 0      | Carnera Temps Sensor Te | artp       |                        | Preview | #1       |
|-------------------|----------------|---------------------|------------|--------|-------------------------|------------|------------------------|---------|----------|
| WHITE             |                | PEDESTAL            |            | Compor | Gamma                   | Saturation |                        |         |          |
| ۵۱<br>۱.0         | 10.0           | -0.5                | û.S        |        | 3200°K                  |            | ∎ <sup>20</sup>        | #2      | #3       |
| a11.0             | 10.0           | -05<br>-05          | 0.5<br>0.5 |        | 5600°K                  |            | ■ <sup>10.0</sup>      | #4      | #5       |
| 1.0<br>GAIN       |                | 1.0<br>MASTER BLACK | _          |        |                         |            | - 30                   | Resol   | ution:   |
| ۵۱<br>20          | 9,7695         | -01<br>1.0          | ۵1         |        |                         |            | <b>1</b> <sup>30</sup> | Sample  | e Rate:  |
| WHITE<br>Balance  |                | BLACK<br>Balance    |            |        |                         |            | 180.0                  | Exposu  | ve Time: |
| OSD               | MATRIX         | COLORTEMP           | SK         |        |                         |            | S                      | Trigge  | rLast    |
| OFF               |                | 3200∘K              | N          |        | Cancel                  |            |                        |         |          |
| PARTITIONS        |                |                     | -          |        |                         |            |                        | OTHER   | CLIP     |
| 1                 |                | 1                   | 2          | 3      | 4                       | 5          |                        | OPTIONS | CONTROL  |

#### 25. Skin / Tone

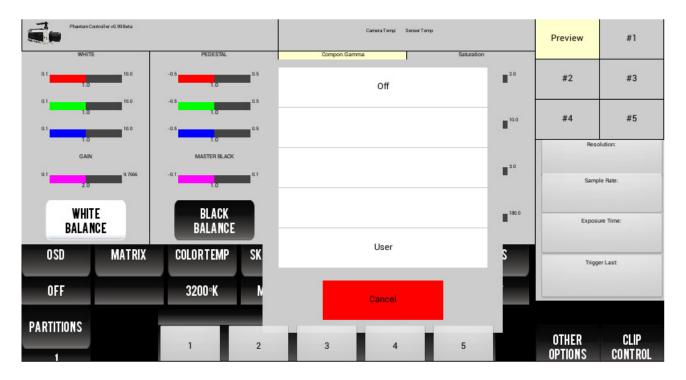

#### 26. Exposure

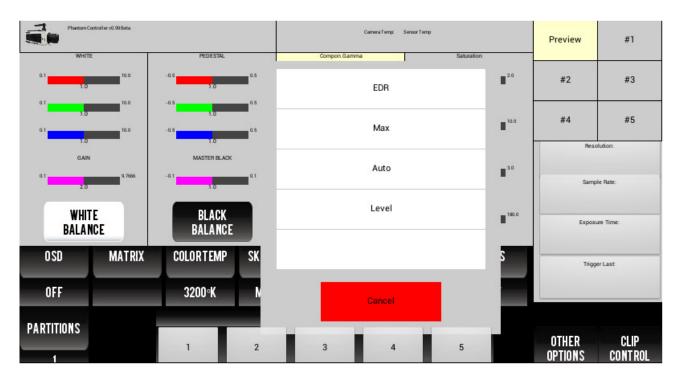

#### 27. Genlock

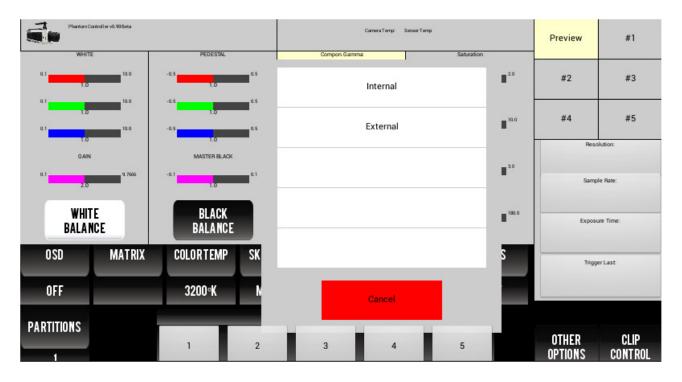

28. Bars On / Off

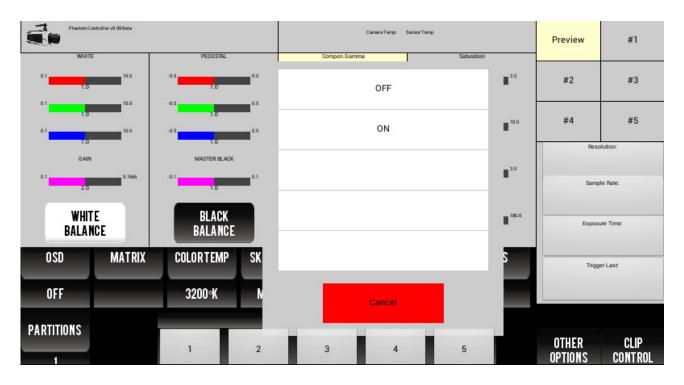

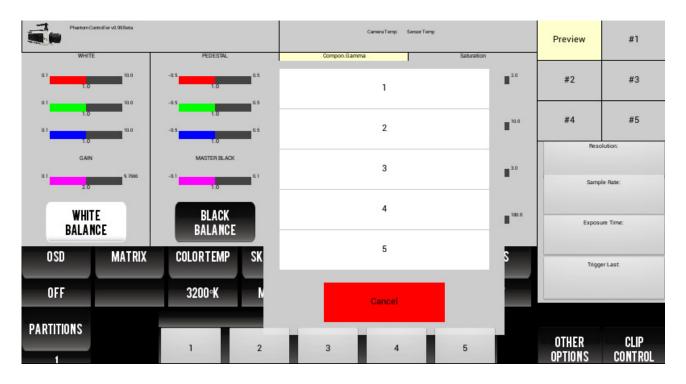

29. Partitions; Allows to change the number of partitions of the camera memory block

30. 5 Blocks of Configuration Memories; Pressing 5 seconds allows you to save all configuration parameters defined

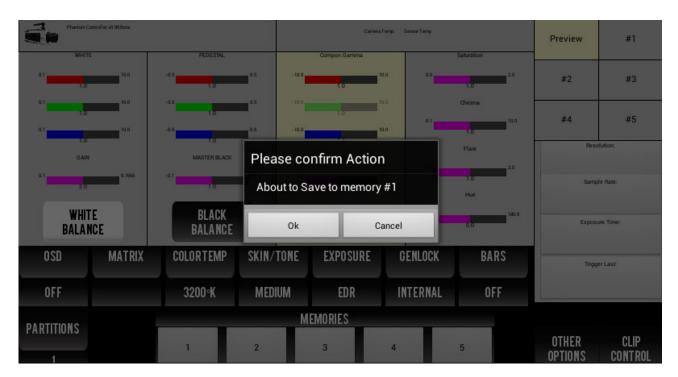

| Pharton Controller vil 92 Beta |                   |                  |            | Camera                     | Preview  | #1                  |                            |                 |
|--------------------------------|-------------------|------------------|------------|----------------------------|----------|---------------------|----------------------------|-----------------|
| WHITE PEDESTAL                 |                   |                  |            | Compon Gamma               |          | Saturation          |                            |                 |
| a)                             | 10.0              | -as              | a.5 -10.0  | 1.0                        | ao ao    | 20<br>10            | #2                         | #3              |
| a1                             | 10.0              | -0.5             | a.s -10.0  | 1.                         | ao a1    | Chroma              | #4                         | #5              |
| a1                             | 1.0<br>GAN<br>0.1 |                  |            | onfirm Action              |          | Flare<br>10         | Resolution<br>Sample Rate: |                 |
| 2.0                            |                   | 10               | About to L | out to Load from memory #1 |          |                     |                            |                 |
| WHIT                           |                   | BLACK<br>Balance | Ok         | с                          | ancel    | 0.0 <sup>1000</sup> | Exposu                     | re Time:        |
| OSD                            | MATRIX            | COLORTEMP        | SKIN/TONE  | EXPOSURE                   | CENLOCK  | BARS                | Trigge                     | rLast           |
| OFF                            |                   | 3200°K           | MEDIUM     | EDR                        | INTERNAL | OFF                 |                            |                 |
| B I B TITIONO                  |                   |                  | М          | MEMORIES                   |          |                     |                            |                 |
| PARTITIONS                     |                   | 1                | 2          | 3                          | 4        | 5                   | OTHER<br>Options           | CLIP<br>Control |

or pressing 1 second allows you to load all configuration parameters defined

- 31. Go to Other Options Menu
- 32. Go to Clip Control Menu

#### 2.2.1.2. Other Options Menu

Advanced Setup menu. Should be used only by authorized persons.

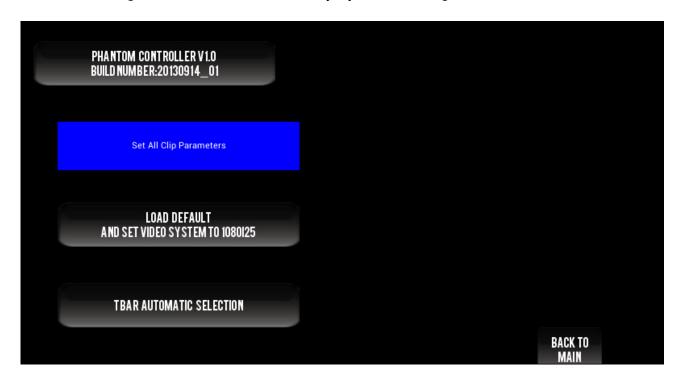

#### DEL DEL DEL DEL DEL 36 PREVIEW 3 2 5 1 4 37 38 FIRST FRAME: LAST FRAME: CURRENT FRAME: FRAME COUNT: < PLAYBACK SPEED > **RESOLUTION:** RATE: 33 35 34 PLAY REC SETTINGS EXPOSURE: PAUSE TRIGGER

#### 2.2.1.3. Clip Control Menu

33. Go to Main Menu

34. Rec. Trigger; After pressing in touchscreen the button 37. or button 5. will blinking red. The signal is detected by the camera, recording continues for an exact number of frames, n, and stored in the image buffer, then recording stops; n will depend on the Resolution, Sample Rate, Image Bit Depth settings, and the buffer, (amount of DRAM memory), size. At this point, the recorded images can be viewed. Depending of the number of blocks defined (1-5) the camera will automatically move to the next block until fill the entire blocks

35. Play / Pause or button 4.; After use 34. Rec. Trigger you can choose a block and use it to play / pause the images retained in the memories.

36. Preview; Allows to view the live channel of the camera.

37. Depending of the number of blocks defined (1-5) allows to choose one. After the procedure of button 34. Rec Trigger. Never select a block during 34. Rec Trigger when is blinking red and only when fixed red. After use a block it can be delete.

38. During the procedure of button 35. Play / Pause ou can use it to fast forward or rewind. Can be use the mechanical button 9.

## 3. System Start

Pressing button 1. the OCP will star running the software based on Android system. After unlock the screen by sliding your finger, press the application named **Phantom**.

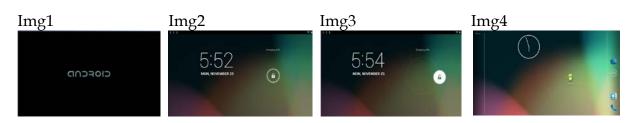

Introducing IP address of the camera and the system will acquire all definition of the camera. Model field indicates the type of connected to Phantom camera. Serial Number field indicates the 4-digit serial number of the connected to Phantom camera. The Name field indicates the user-specified name of the connected to Phantom camera. All definition of image, memories will be automatically entered into the system and you can start using it.

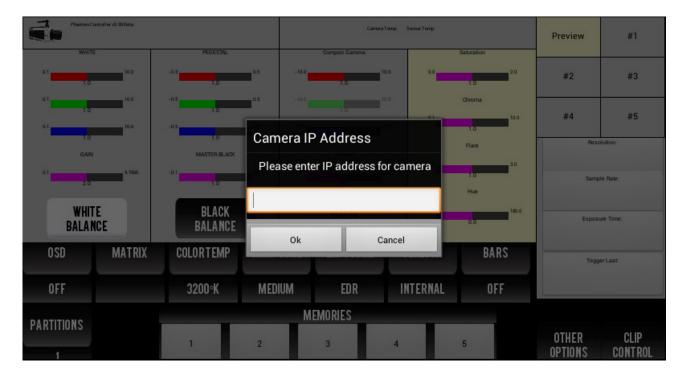

## 4. Troubleshooting

For service enquiries you cannot handle with the aid of this manual please contact:

Jorge Quinta Gaspar Mobile +351 93 2009008

#### OMNICAM4SKY, Lda

Morada: Estúdios Grupo TV – Asseiceira Grande – Milharado - 2669-908 Venda do Pinheiro (Portugal) Telefone: 218310680 FAX: 218310681

Capital Social 200.000€

Registo Comercial nº508 349 680 da Conservatória do Registo Comercial de Lisboa

Nº Contribuinte 508 349 680